# ANLEITUNG POWERPOINT

## **TITEL HINZUFÜGEN**

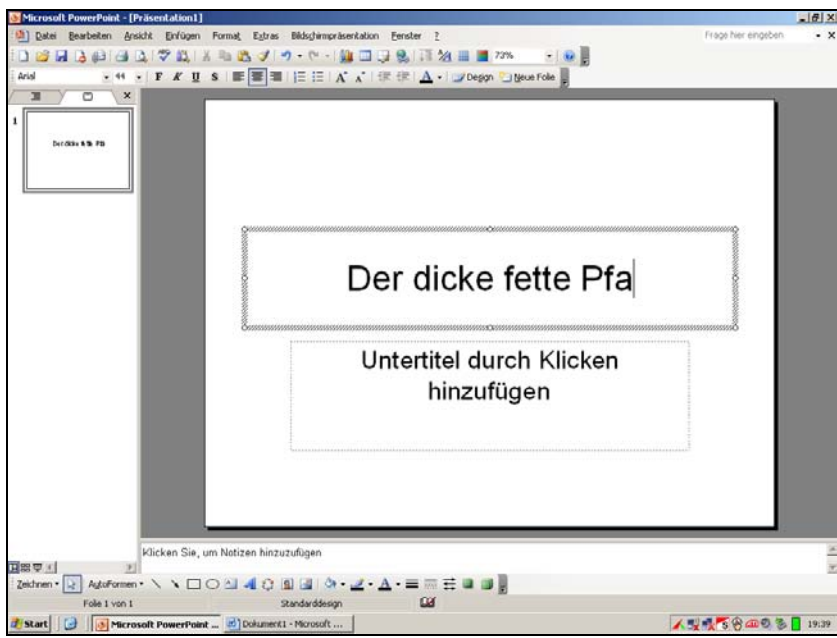

Die gestrichelten Rahmen sind Textfelder. Nach einem linken Mausklick in ein Feld kann man schreiben.

# **NEUE FOLIE EINFÜGEN**

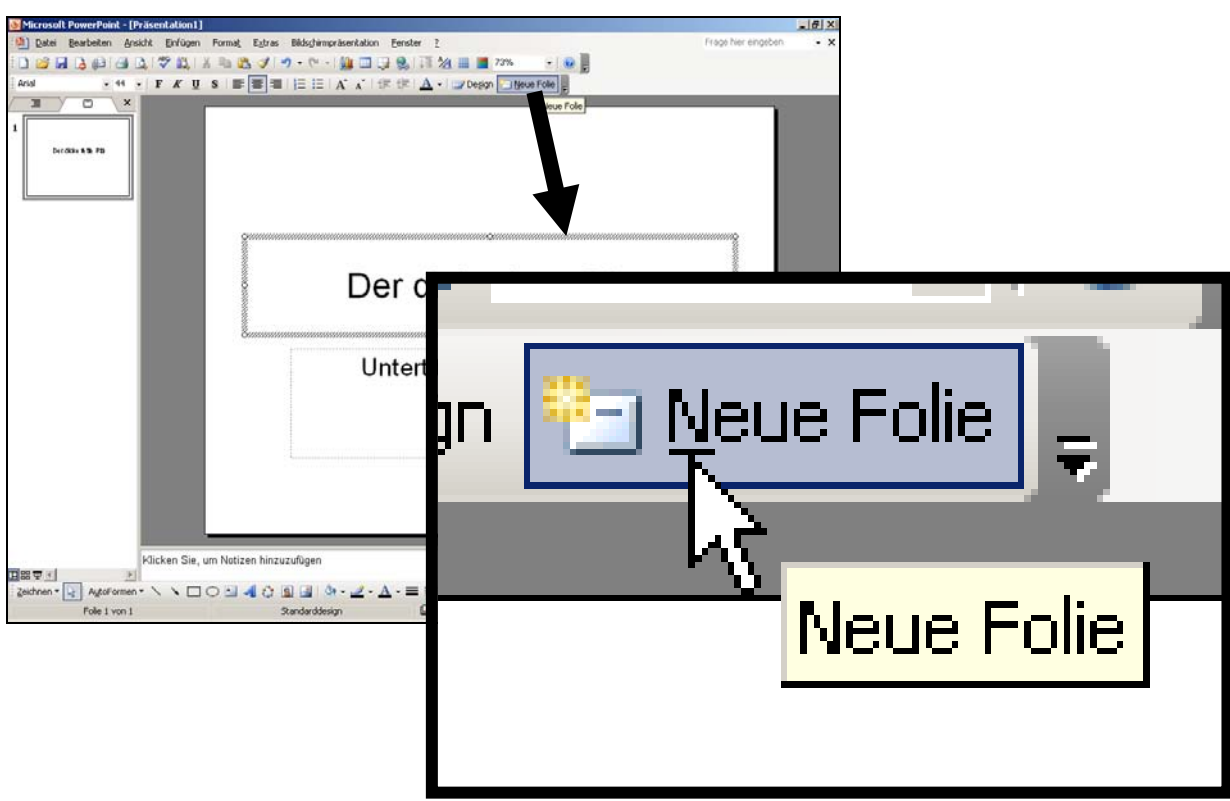

## **FOLIENLAYOUT WECHSELN**

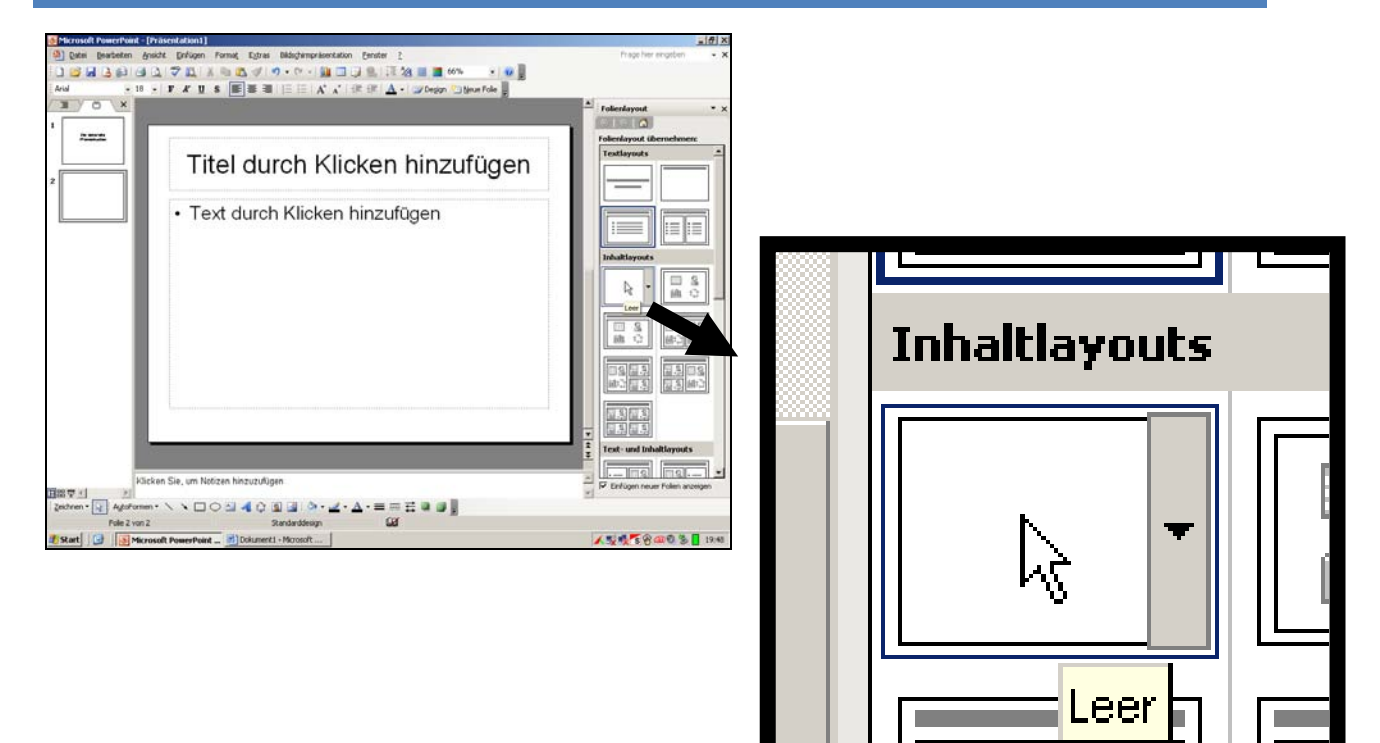

#### **GRAFIK/FOTO EINFÜGEN**

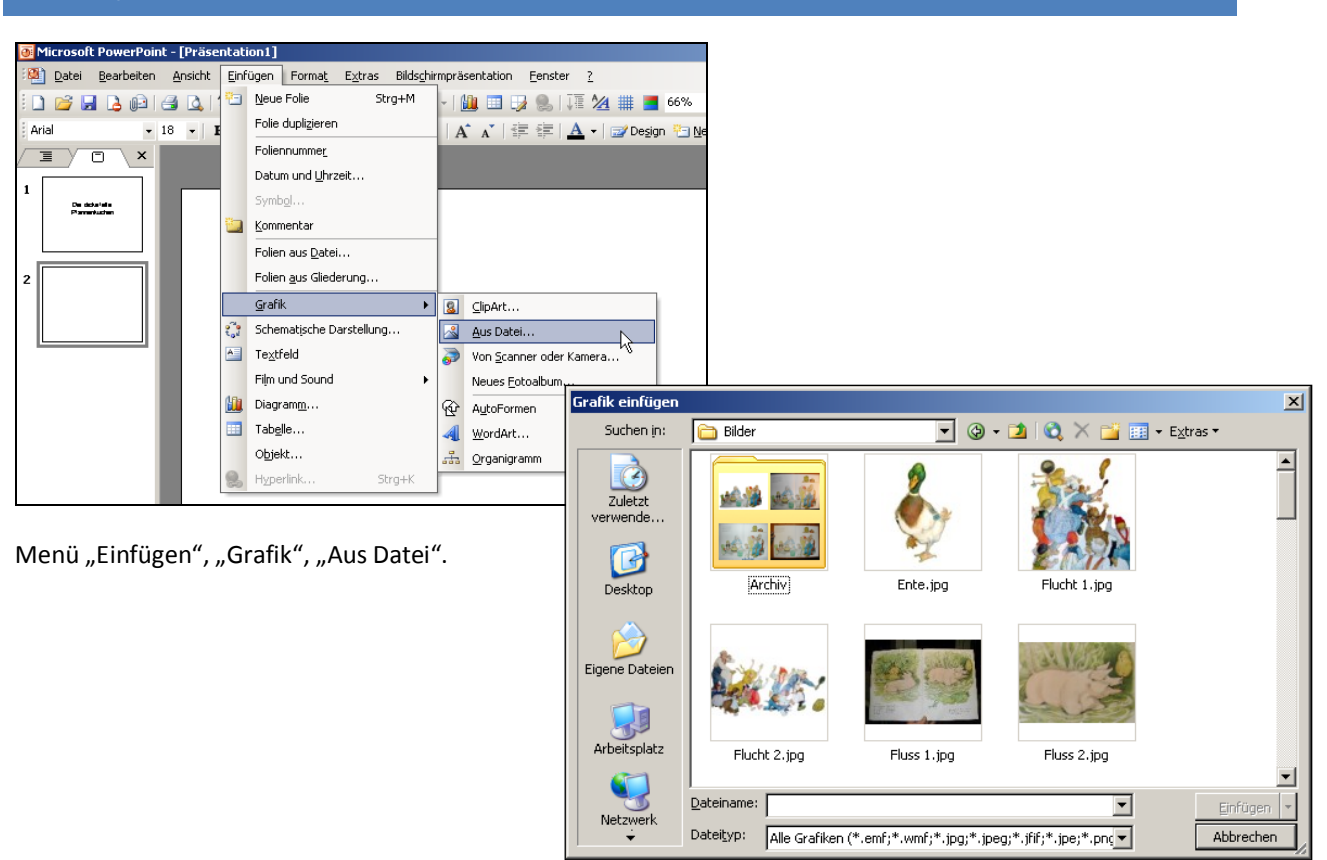

Speicherort auswählen.

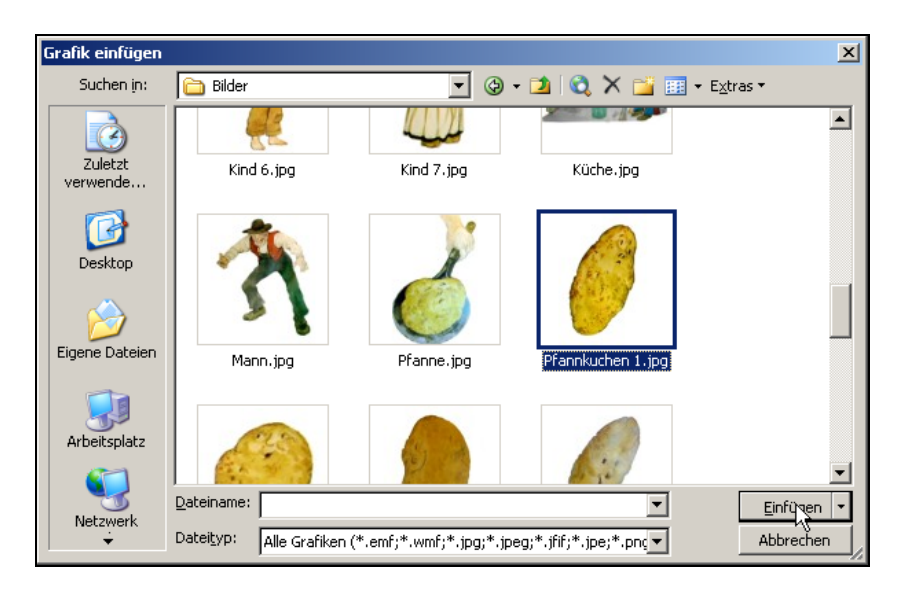

Grafik/Foto auswählen und mit Doppelklick oder dem Button "Einfügen" einfügen.

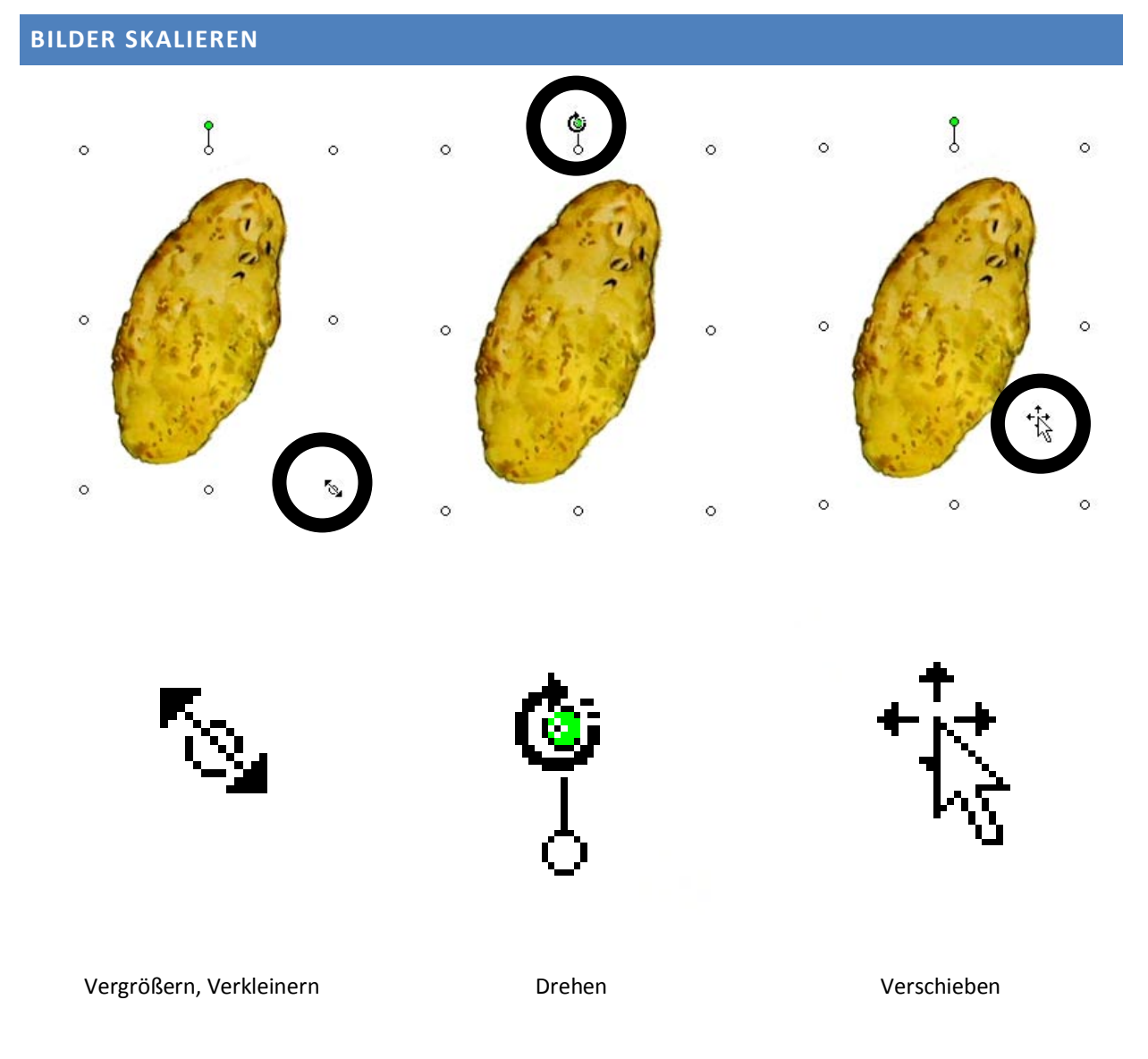

Tipp: mit gedrückter ALT-Taste kann man ohne das Raster arbeiten.

## **AUTOFORMEN EINFÜGEN**

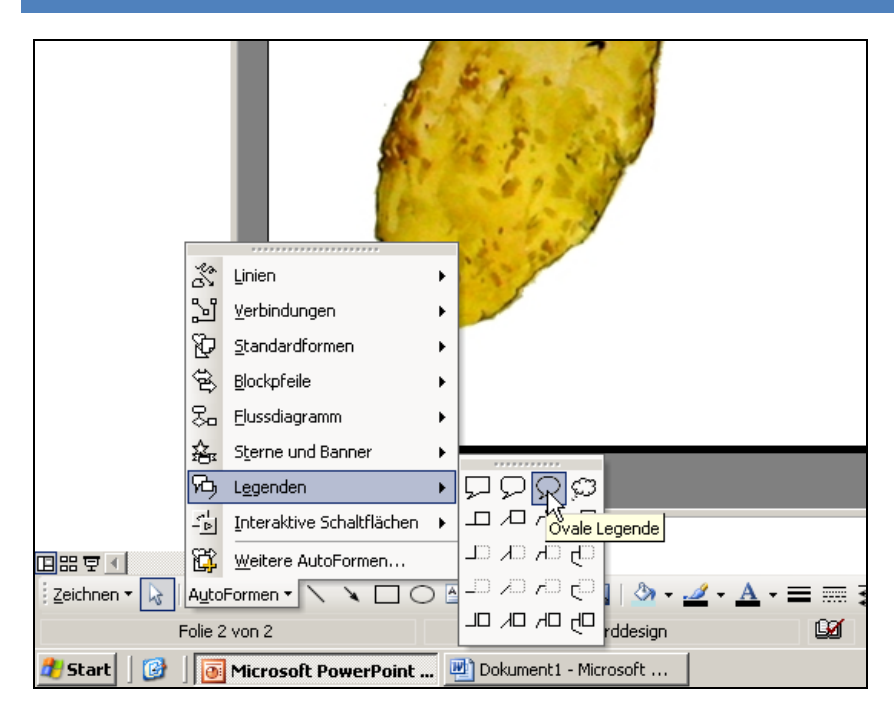

Zum Einfügen einer Autoform wird die benötigte Form angeklickt (Mauszeiger wird zum Kreuz) und auf der Folie aufgezogen. Jede Autoform kann beschriftet werden.

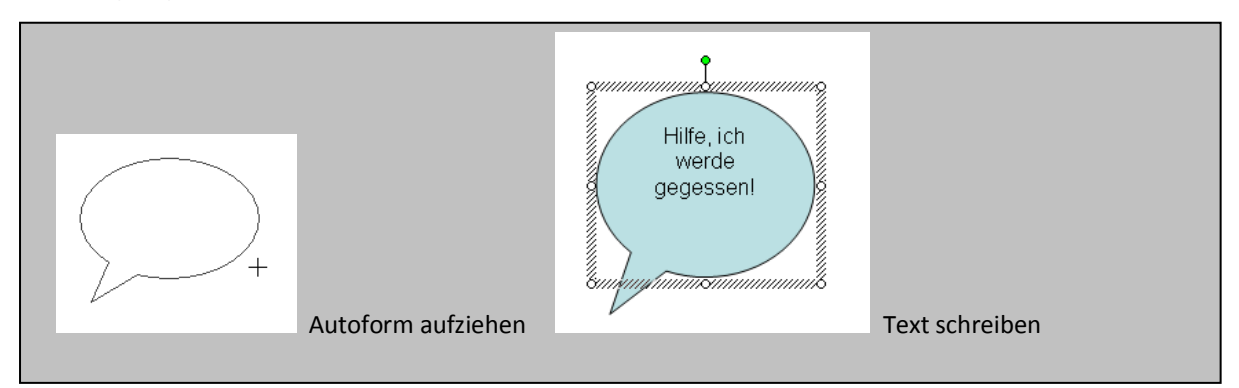

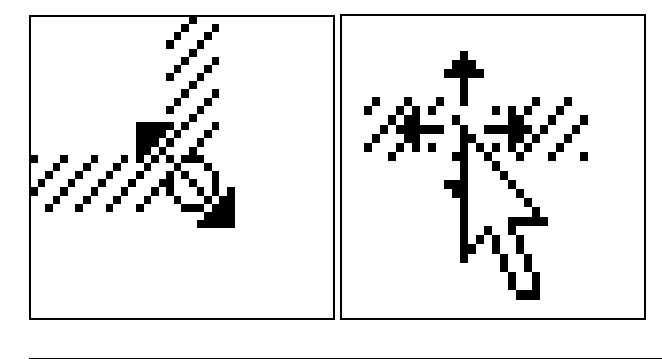

Hilfe, ich werde gegessen!

Autoform formatieren

Größe verändern / Autoform verschieben

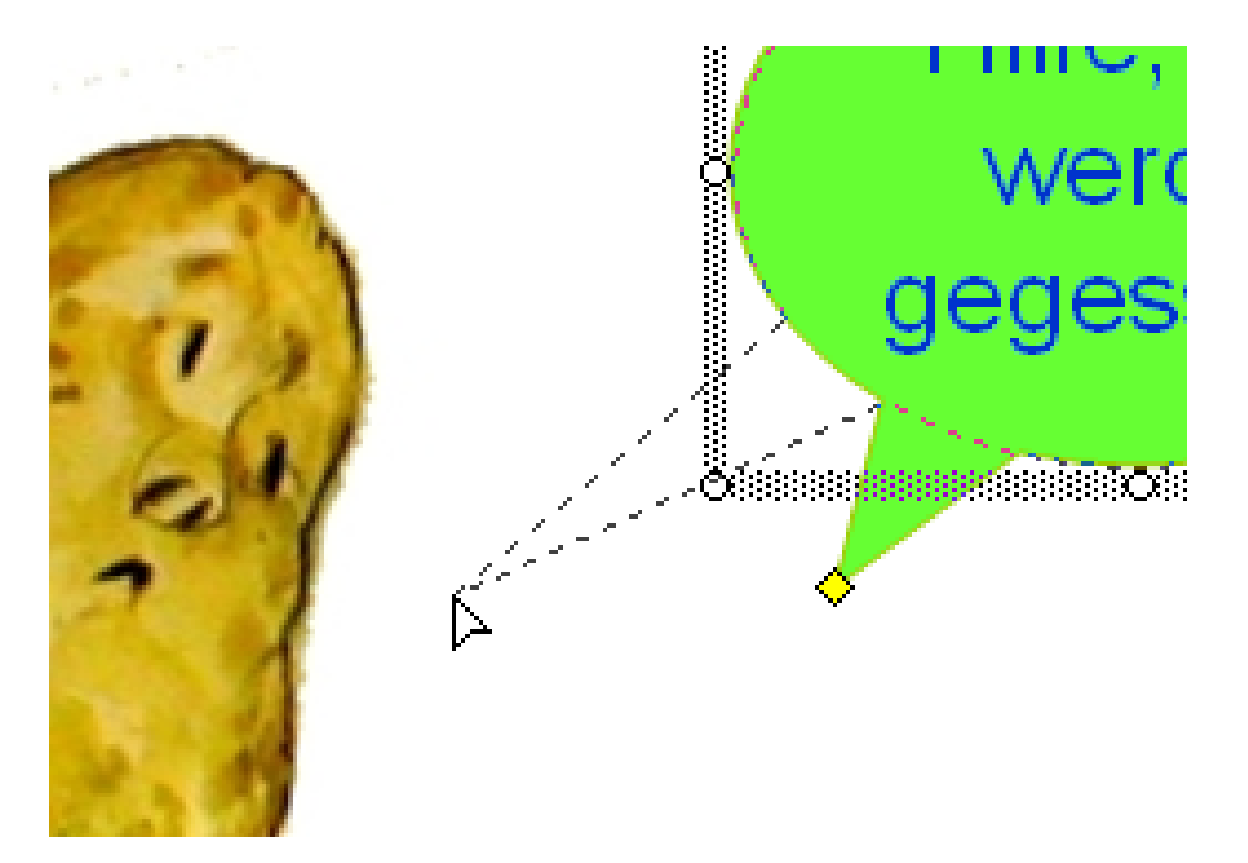

Einige Autoformen können noch im Detail verändert werden (bei den Sprechblasen kann diese einer Figur "in den Mund" gelegt werden).

Neben den Autoformen können Textfelder und Wortartformen eingebunden werden.

## **HINTERGRUND FORMATIEREN**

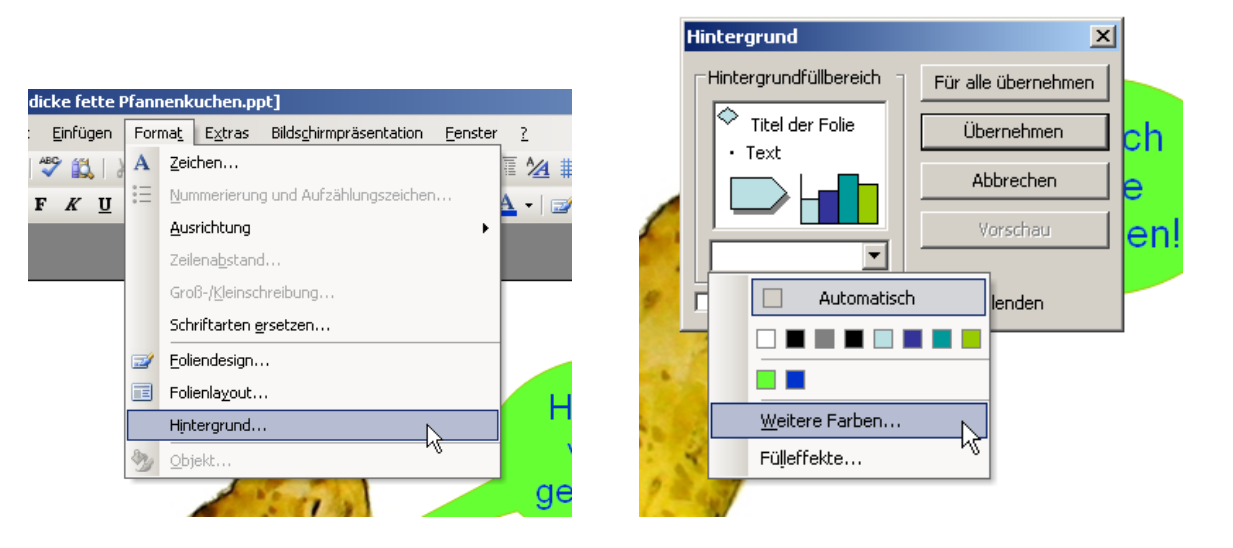

Menü "Format", "Hintergrund", "Weitere Farben", dann Registerkarte "Standard".

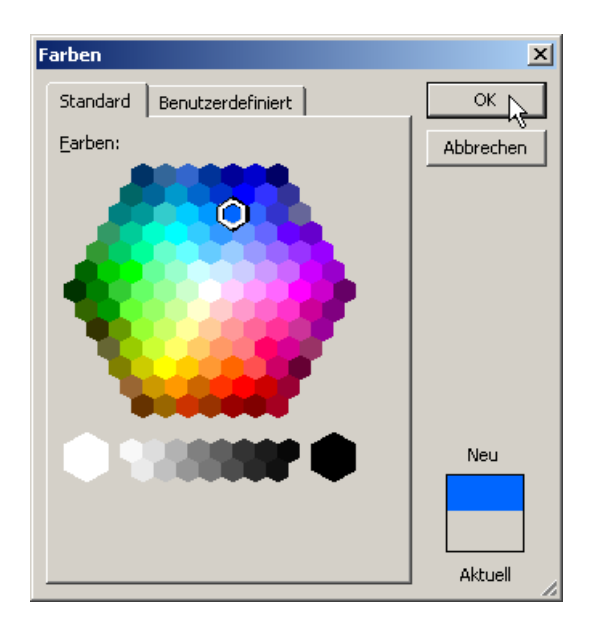

Farbe auswählen und mit "OK" bestätigen. Weitere Farbeffekte über "Fülleffekte.

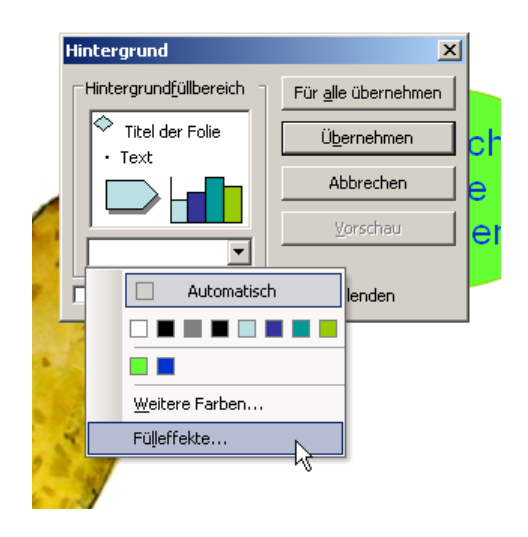

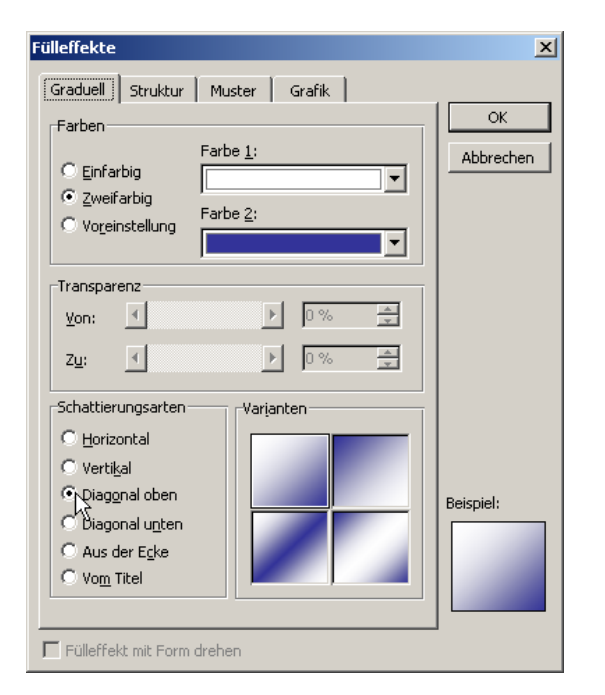

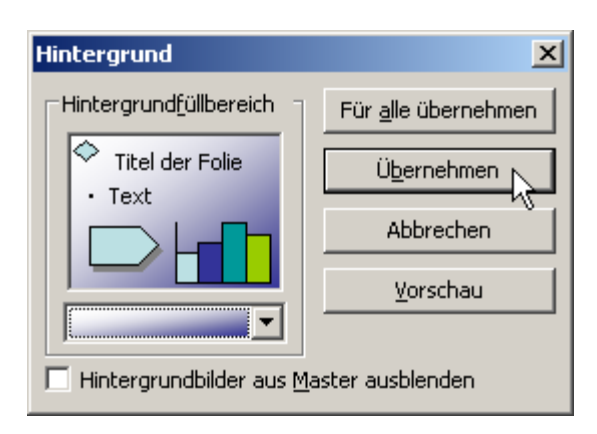

Farbverläufe, Muster, Strukturen. Hintergrund für eine oder alle Folien übernehmen.

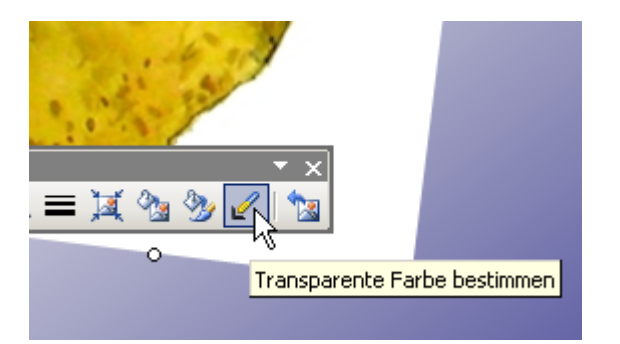

Diese Funktion macht nur Sinn, wenn der Hintergrund einfarbig ist. Ergebnis:

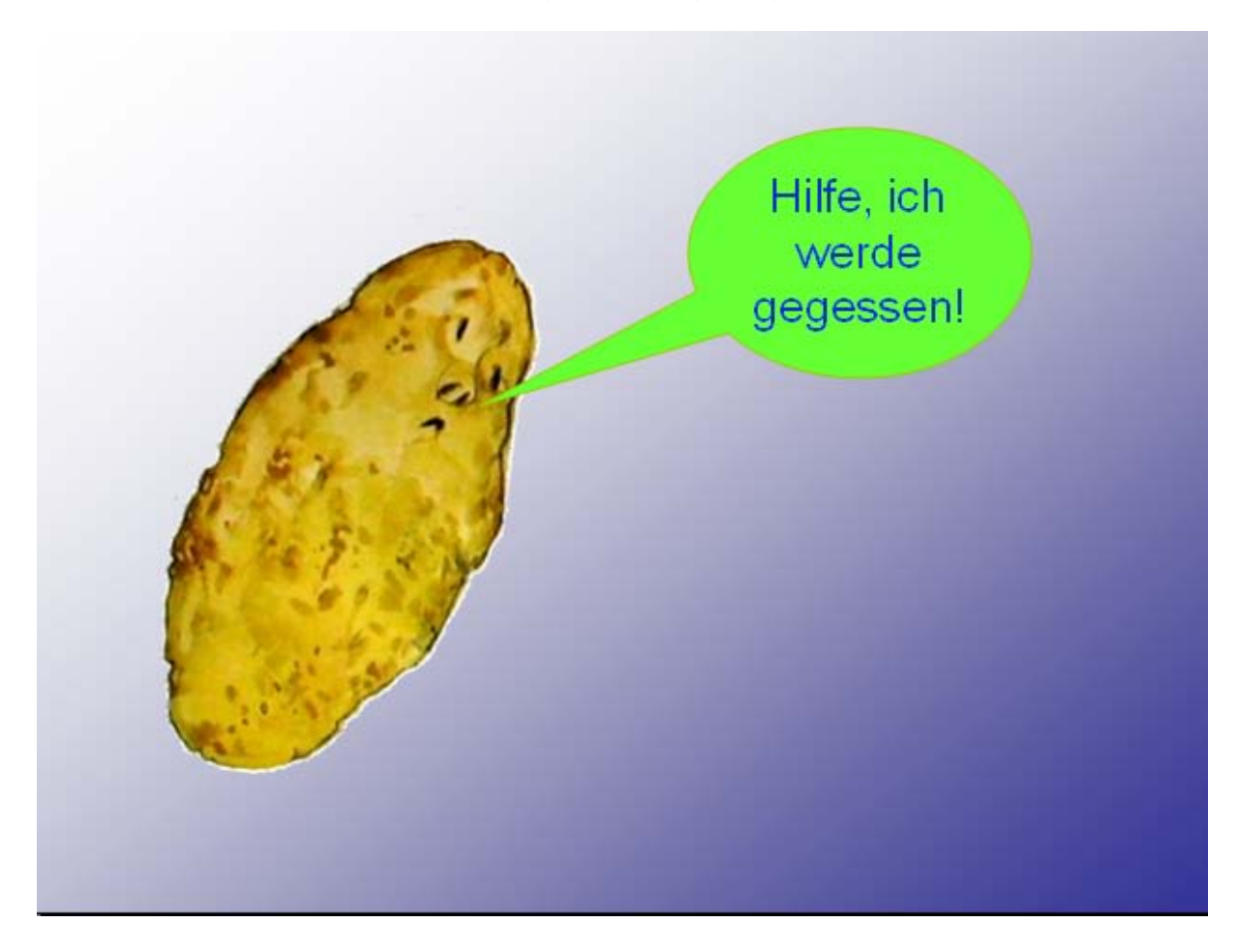

## **SOUND EINFÜGEN**

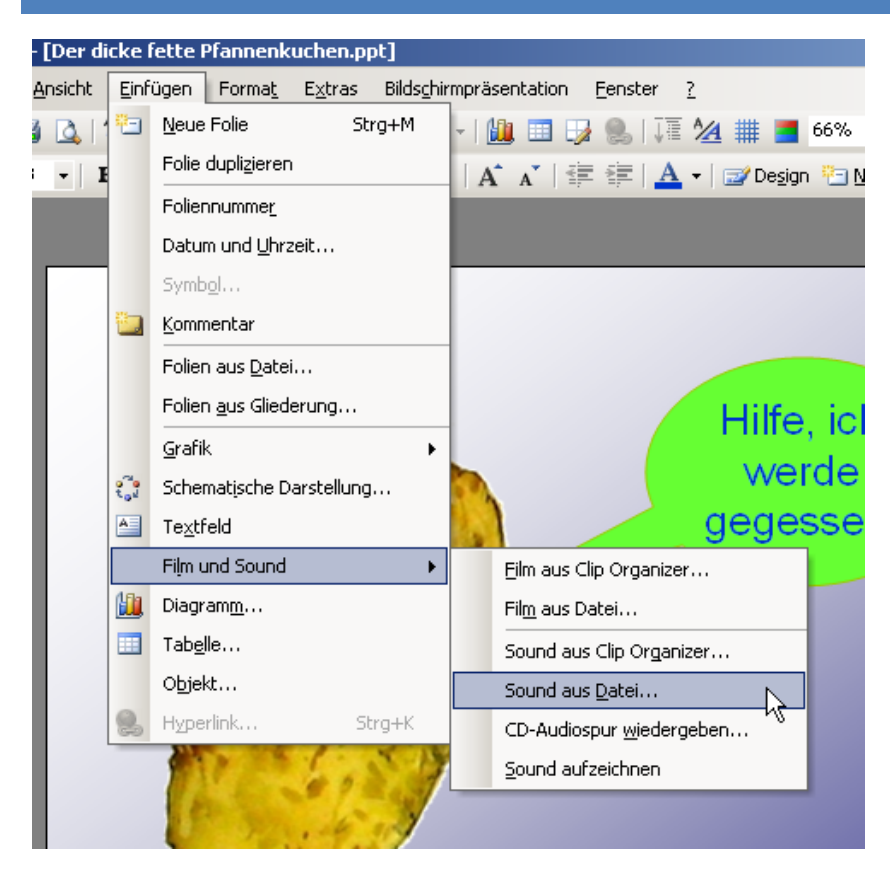

Über Menü "Einfügen".

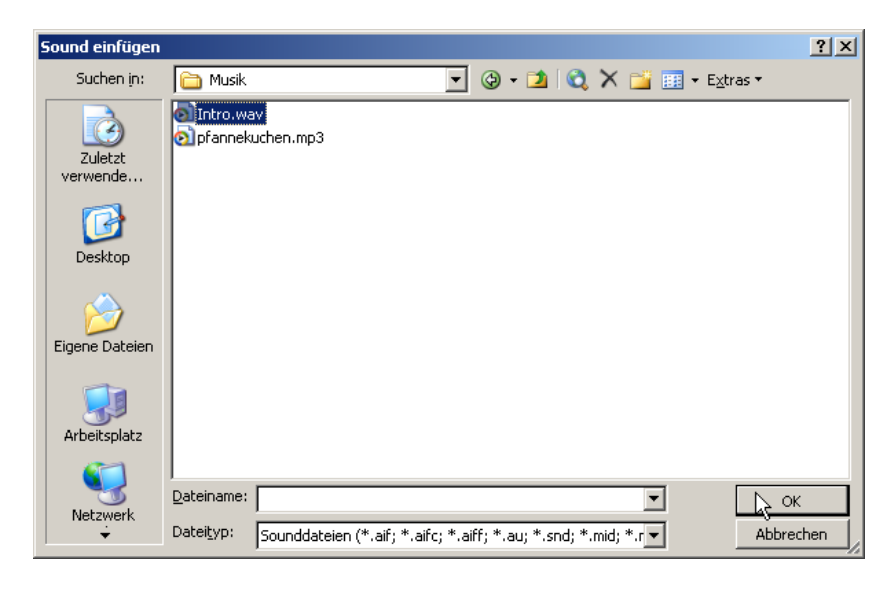

Speicherort auswählen.

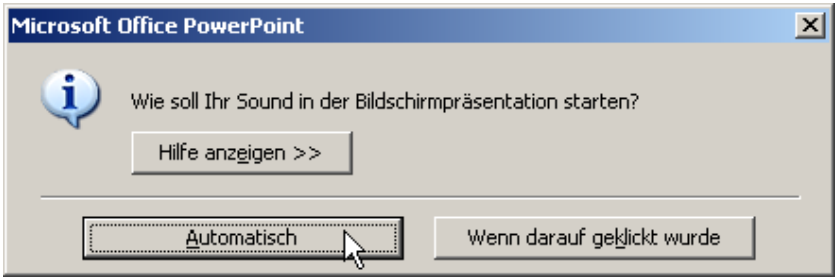

Automatische Option.

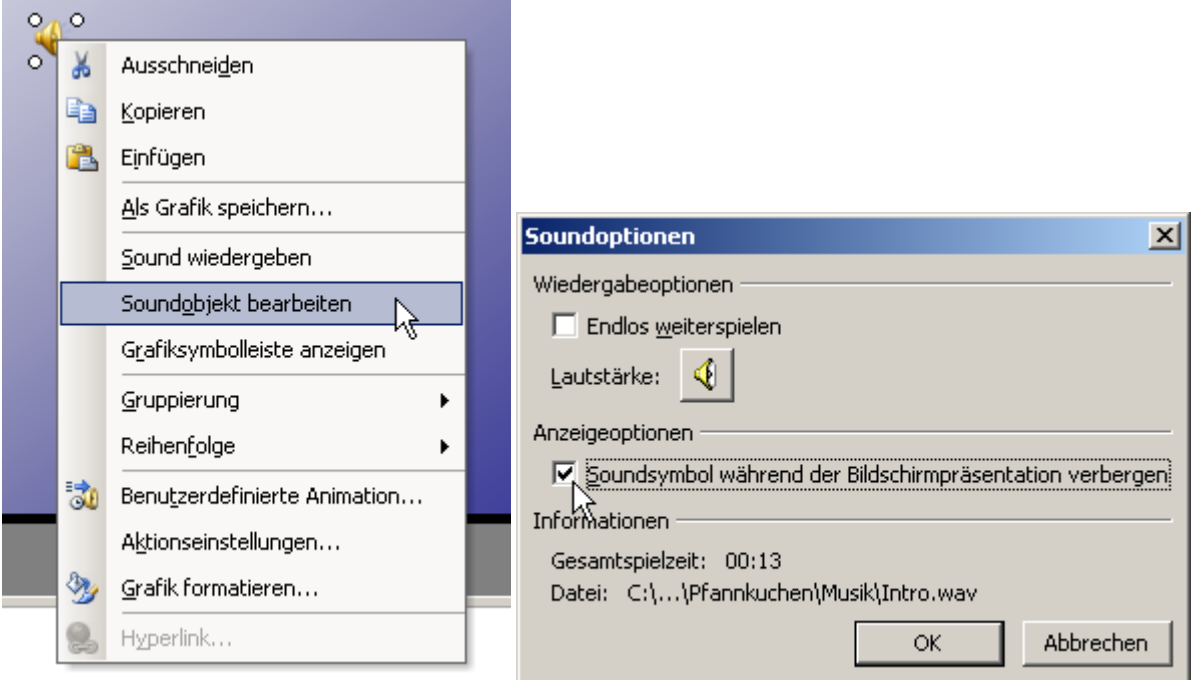

Soundsymbol ausblenden mit rechtem Mausklick auf das Symbol.

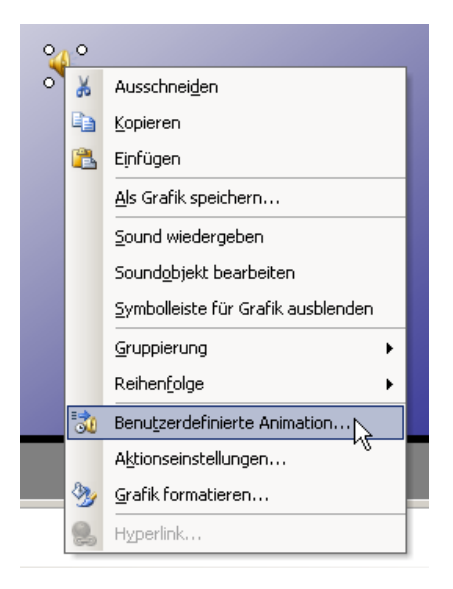

Damit der Sound über mehrere Folien abgespielt wird, öffnet man die benutzerdefinierte Animation.

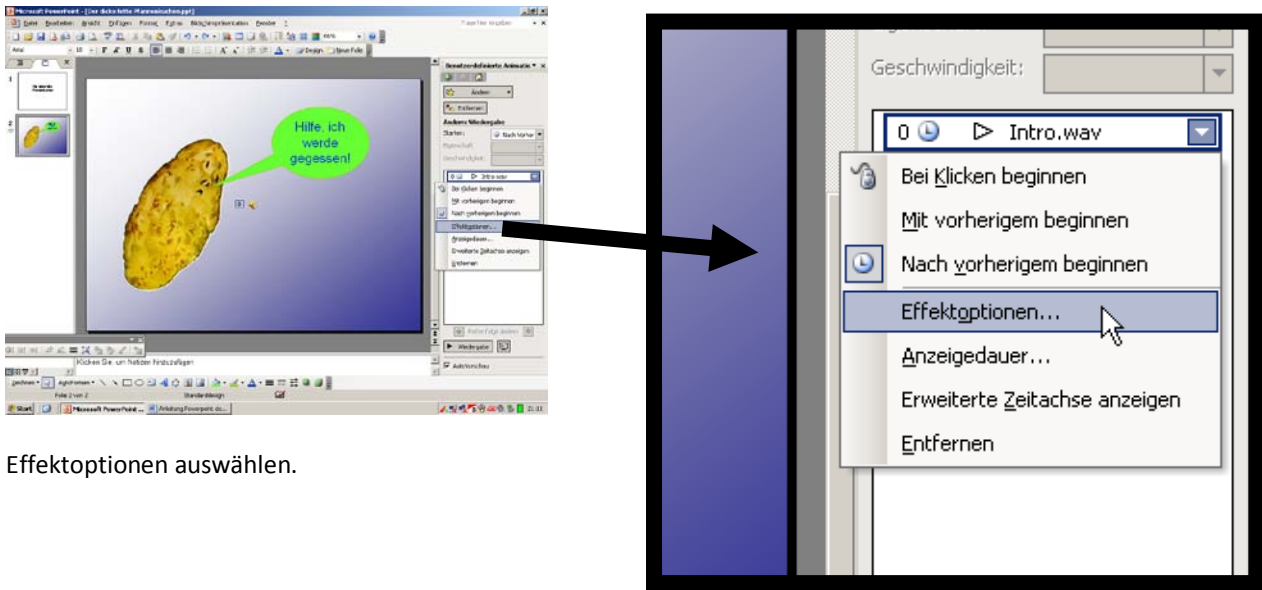

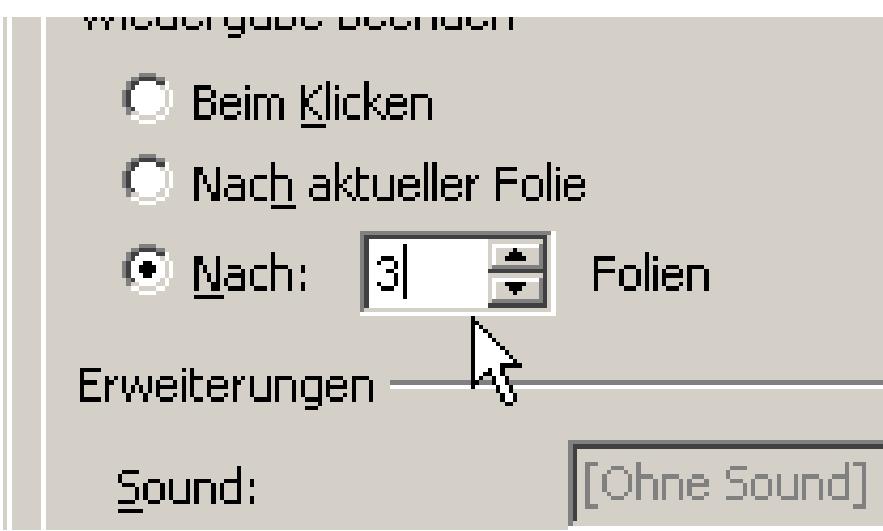

Nun wird die Anzahl der Folien eingetragen, während der der Sound erklingen soll. Mit "OK" bestätigen.

Hinweis: Damit der Sound auch zu hören ist, wenn man die Präsentation mit einem anderen Rechner vorführen möchte, sollte man die Funktion "Verpacken für CD" nutzen.

Die Präsentation mit der Taste "F5" gestartet. Über die linke Maustaste, die Entertaste, die Pfeiltasten oder die Leertaste kann der Folienwechsel durchgeführt werden.

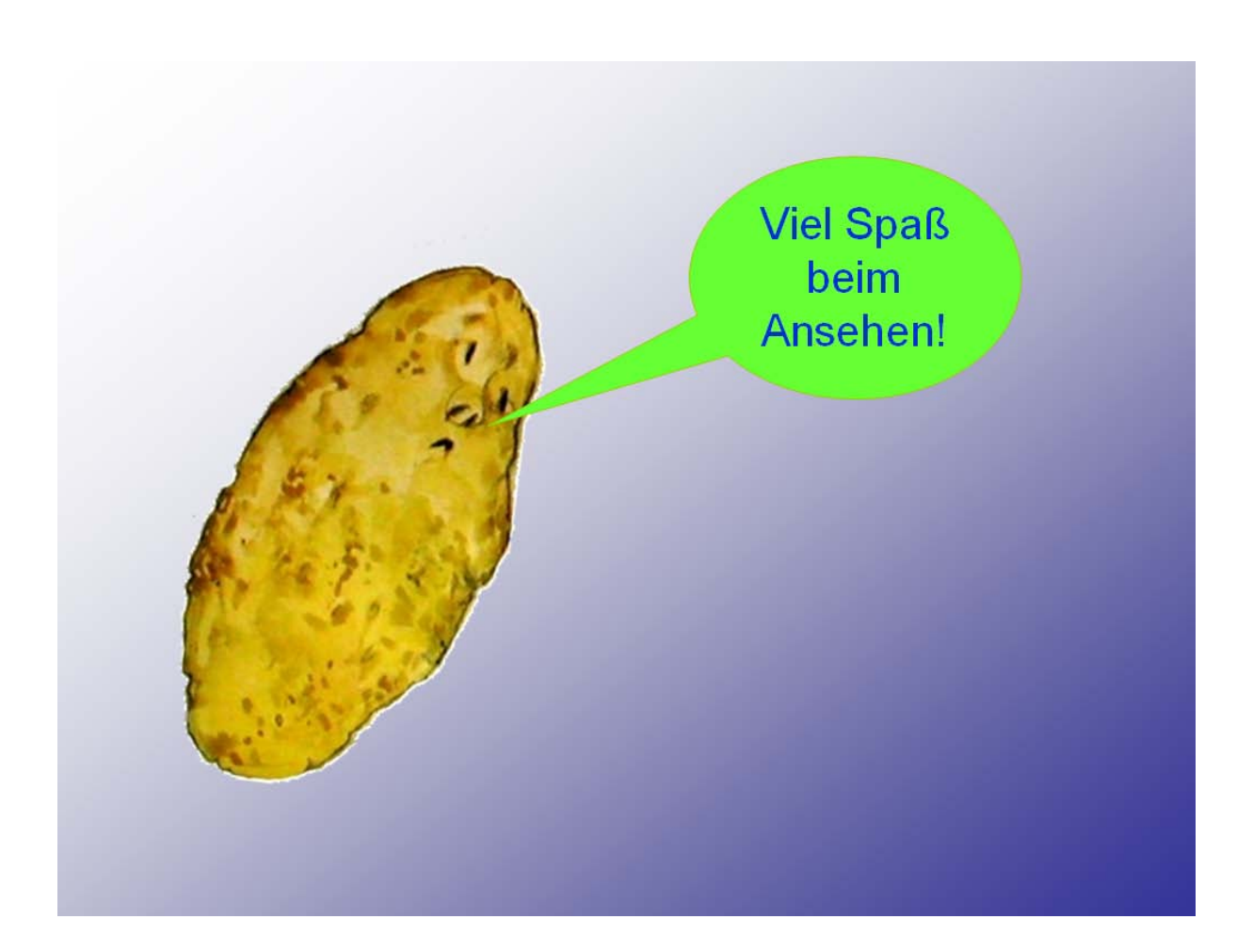